# **Install / Uninstall and Run Multitenant Meshlet as a Service**

While it is recommended that one Perspectium Meshlet run per machine, multiple meshlets can be installed as services on the same machine for multitenancy.

**INOTE:** If you are already have a meshlet installed and need to update the meshlet, please uninstall the meshlet service first as described belo[w.](https://docs.perspectium.com/pages/viewpage.action?pageId=12140712#Install/UninstallandRunMeshletasaService-uninstal)

For any issues regarding JStack, contact [Perspectium Support](mailto:support@perspectium.com).

# **Prerequisites**

First, contact [Perspectium Support](mailto:support@perspectium.com) to get the **install-multitenant-meshlet-service** zip installation file.

# **Installing Multitenant Meshlet as a service**

To install the meshlet as a service in your Windows or Linux machine, follow these steps:

# Windows Install

Open **File Explorer** and find the folder where **install-multitenant-meshlet-service** is located, i. e. C:\Users\username\Downloads\.

Then, right-click the folder and select **Extract All**.

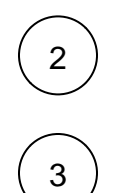

1

Open up a **[Command Prompt](https://docs.microsoft.com/en-us/windows-server/administration/windows-commands/windows-commands)** and run as an **Administrator**. [For example,](https://www.howtogeek.com/194041/how-to-open-the-command-prompt-as-administrator-in-windows-8.1/) type **cmd** in the Windows search window and right-click on **Command Prompt** and select **Run as administrator**.

In the **Command Prompt**, change your directory to the location where the **install-multitenant-meshlet-service** zip was extracted to.

For example C:\Users\username\Downloads\install-multitenant-meshlet-service.

cd ..\..\Users\username\Downloads\install-multitenant-meshlet-service

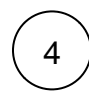

Install the meshlet as a service that you want to run on this machine by entering the following commands:

install-multitenant-meshlet-service.bat -m application/version/meshlet.jar -c application /meshlet.zip -e environment\_name

#### Replace the following path with:

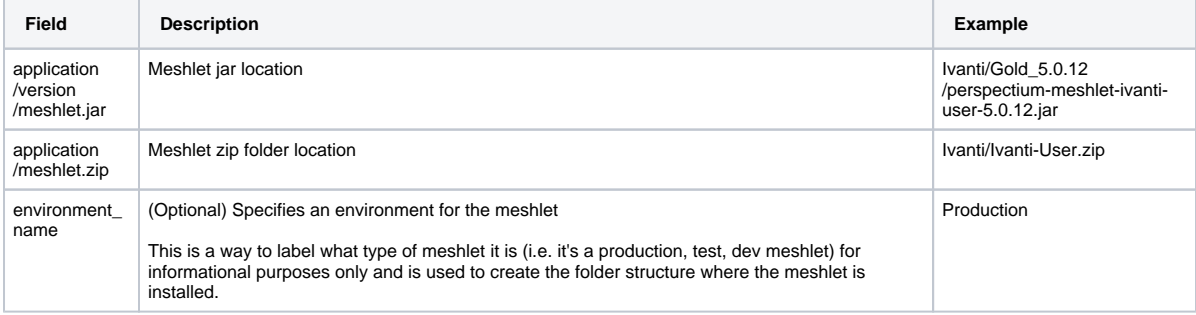

**A.** Contact [Perspectium Support](mailto:support@perspectium.com) for the proper links for the meshlet and configuration to be installed.

Installing Ivanti User Meshlet as a service example:

install-multitenant-meshlet-service.bat -m Ivanti/Gold\_5.0.12-111111111/perspectium-meshletivanti-user-5.0.12.jar -c Ivanti/Ivanti-User.zip -e Production

**NOTE:** The meshlet will be installed in the **C:\Perspectium-<Configuration>-<Environment\_Name>** directory where **<Configura tion>** is the name of the configuration file specified without the file extension and **<Environment\_Name>** is the name of the environment.

Using the above Ivanti User meshlet example, the meshlet would be installed in **C:\Perspectium-Ivanti-User-Production\** (**<Configur ation>** of **Ivanti-User.zip** and **<Environment\_Name>** of **Production**). If no **<Environment\_Name>** is specified, then it will be installed in **C:\Perspectium-<Configuration>** i.e. **C:\Perspectium-Ivanti-User**.

Go to [Windows Services](https://docs.microsoft.com/en-us/dotnet/framework/windows-services/how-to-start-services) and start the service for the meshlet (e.g. Perspectium Ivanti User Meshlet service).

Open **File Explorer** and find the folder where **install-multitenant-meshlet-service** is located, i.e. C:\Users\username\Downloads\.

Then, right-click the folder and select **Extract All**.

Open up a **[Command Prompt](https://docs.microsoft.com/en-us/windows-server/administration/windows-commands/windows-commands)** and run as an **Administrator**. [For example,](https://www.howtogeek.com/194041/how-to-open-the-command-prompt-as-administrator-in-windows-8.1/) type **cmd** in the Windows search window and right-click on **Command Prompt** and select **Run as administrator**.

Then, install the meshlet by issuing the following command in your terminal:

install-multitenant-meshlet-service -m meshlet\_jar\_name.jar -n meshlet\_service\_name

#### Replace the following path with:

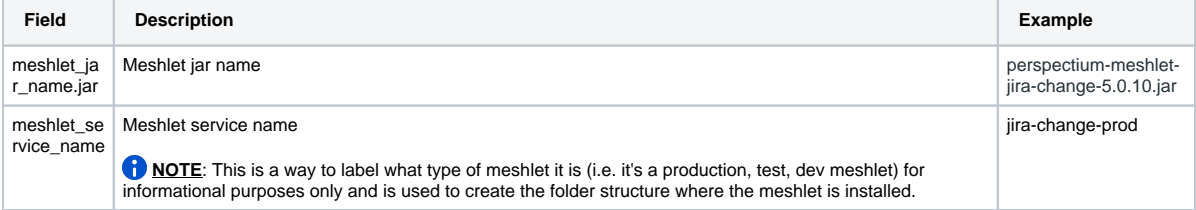

#### Installing Jira Change Meshlet as a service example:

install-multitenant-meshlet-service -m perspectium-meshlet-jira-change-5.0.10.jar -n jira-changeprod

**NOTE:** The meshlet will be installed in the **C:\Perspectium-<Configuration>-<Environment\_Name>** directory where **<Configura tion>** is the name of the configuration file specified without the file extension and **<Environment\_Name>** is the name of the environment.

Using the above Ivanti User meshlet example, the meshlet would be installed in **C:\Perspectium-Ivanti-User-Production\** (**<Configur ation>** of **Ivanti-User.zip** and **<Environment\_Name>** of **Production**). If no **<Environment\_Name>** is specified, then it will be installed in **C:\Perspectium-<Configuration>** i.e. **C:\Perspectium-Ivanti-User**.

3

2

1

5

Go to [Windows Services](https://docs.microsoft.com/en-us/dotnet/framework/windows-services/how-to-start-services) and start the service for the meshlet (e.g. Perspectium Ivanti User Meshlet service).

# Linux Install

2 1

3

4

In each meshlet directories, copy **install-multitenant-meshlet-service** at the same level as the meshlet jar file.

Issue the following command in your terminal to make **install-multitenant-meshlet-service** executable:

chmod +x install-multitenant-meshlet-service

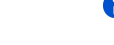

**NOTE:** The meshlet service file should be on the same level as the jar file.

Install the meshlet as a service that you want to run on this machine by entering the following commands:

sudo ./install-multitenant-meshlet-service.bat -m application/version/meshlet.jar -c application /meshlet.zip -n meshlet-service-name

#### Replace the following path with:

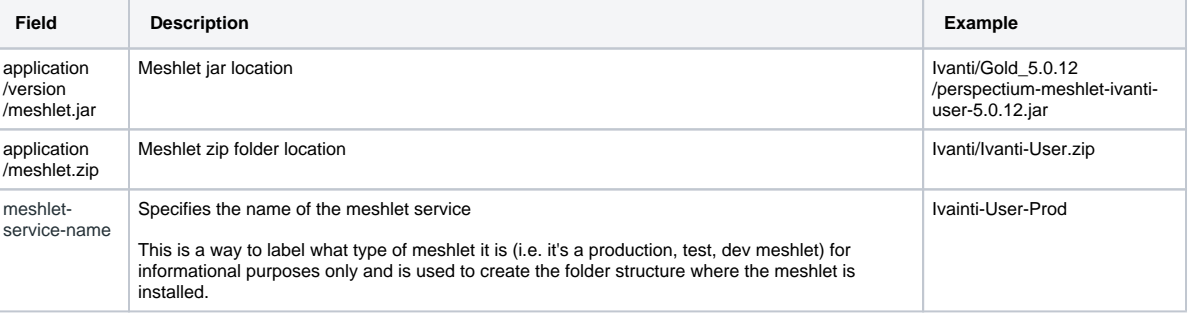

Contact [Perspectium Support](mailto:support@perspectium.com) for the proper links for the meshlet and configuration to be installed.

Installing Ivanti User Meshlet as a service example:

install-multitenant-meshlet-service.bat -m Ivanti/Gold\_5.0.12-111111111/perspectium-meshletivanti-user-5.0.12.jar -c Ivanti/Ivanti-User.zip -n Ivanti-User-Prod

**NOTE**: The meshlet service name will be appended by **psp-meshlet-**, i.e., **psp-meshlet-<meshlet\_service\_name>.**

After installation, you can now run the meshlet by issuing the following command in your terminal:

sudo /etc/init.d/psp-meshlet-jira-change-prod start

To stop the meshlet service, you can use the following command in your terminal:

sudo /etc/init.d/psp-meshlet-jira-change-prod stop

To get the status of the meshlet service, you can use the following command in your terminal:

sudo /etc/init.d/psp-meshlet-jira-change-prod status

To restart the meshlet service, you can use the following command in your terminal:

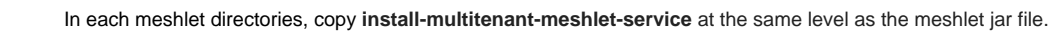

## Issue the following command in your terminal to make **install-multitenant-meshlet-service** exe cutable:

chmod +x install-multitenant-meshlet-service

**C** NOTE: The meshlet service file should be on the same level as the jar file.

#### Then, install the meshlet by issuing the following command in your terminal:

sudo ./install-multitenant-meshlet-service -m meshlet\_jar\_name.jar -n meshlet\_service\_name

#### Replace the following path with:

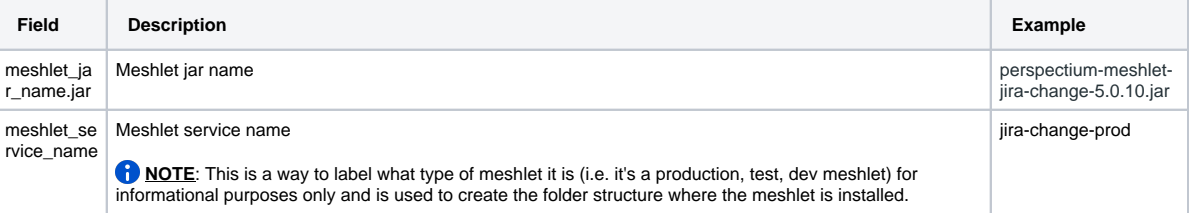

Installing Jira Change Meshlet as a service example:

```
sudo ./install-multitenant-meshlet-service -m perspectium-meshlet-jira-change-5.0.10.jar -n jira-
change-prod
```
**NOTE**: The meshlet service name will be appended by **psp-meshlet-**, i.e., **psp-meshlet-<meshlet\_service\_name>.**

# 4

3

2

1

After installation, you can now run the meshlet by issuing the following command in your terminal:

sudo /etc/init.d/psp-meshlet-jira-change-prod start

#### To stop the meshlet service, you can use the following command in your terminal:

sudo /etc/init.d/psp-meshlet-jira-change-prod stop

### To get the status of the meshlet service, you can use the following command in your terminal:

sudo /etc/init.d/psp-meshlet-jira-change-prod status

To restart the meshlet service, you can use the following command in your terminal:

sudo /etc/init.d/psp-meshlet-jira-change-prod restart

# **Uninstalling Multitenant Meshlet as a service**

To uninstall the previously installed service for a meshlet, follow these steps:

# Windows Uninstall

1

Open up a **[Command Prompt](https://docs.microsoft.com/en-us/windows-server/administration/windows-commands/windows-commands)** and run as an **Administrator**. [For example,](https://www.howtogeek.com/194041/how-to-open-the-command-prompt-as-administrator-in-windows-8.1/) type **cmd** in the Windows search window and right-click on **Command Prompt** and select **Run as administrator**.

In the **Command Prompt**, change your directory (**cd**) to the location of the meshlet application folder. By default the meshlet is installed in the C:\<meshlet\_name>\src\main\resources when installed using the above steps. For example, if the meshlet is installed in C:\perspectium-Ivanti-Incident\src\main\resources:

cd C:\perspectium-Ivanti-Incident\src\main\resources

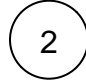

Then, uninstall the meshlet by running the following command:

uninstall-meshlet-service.bat

**INOTE:** The meshlet remains installed on the machine if you want to run the meshlet manually in the foreground.